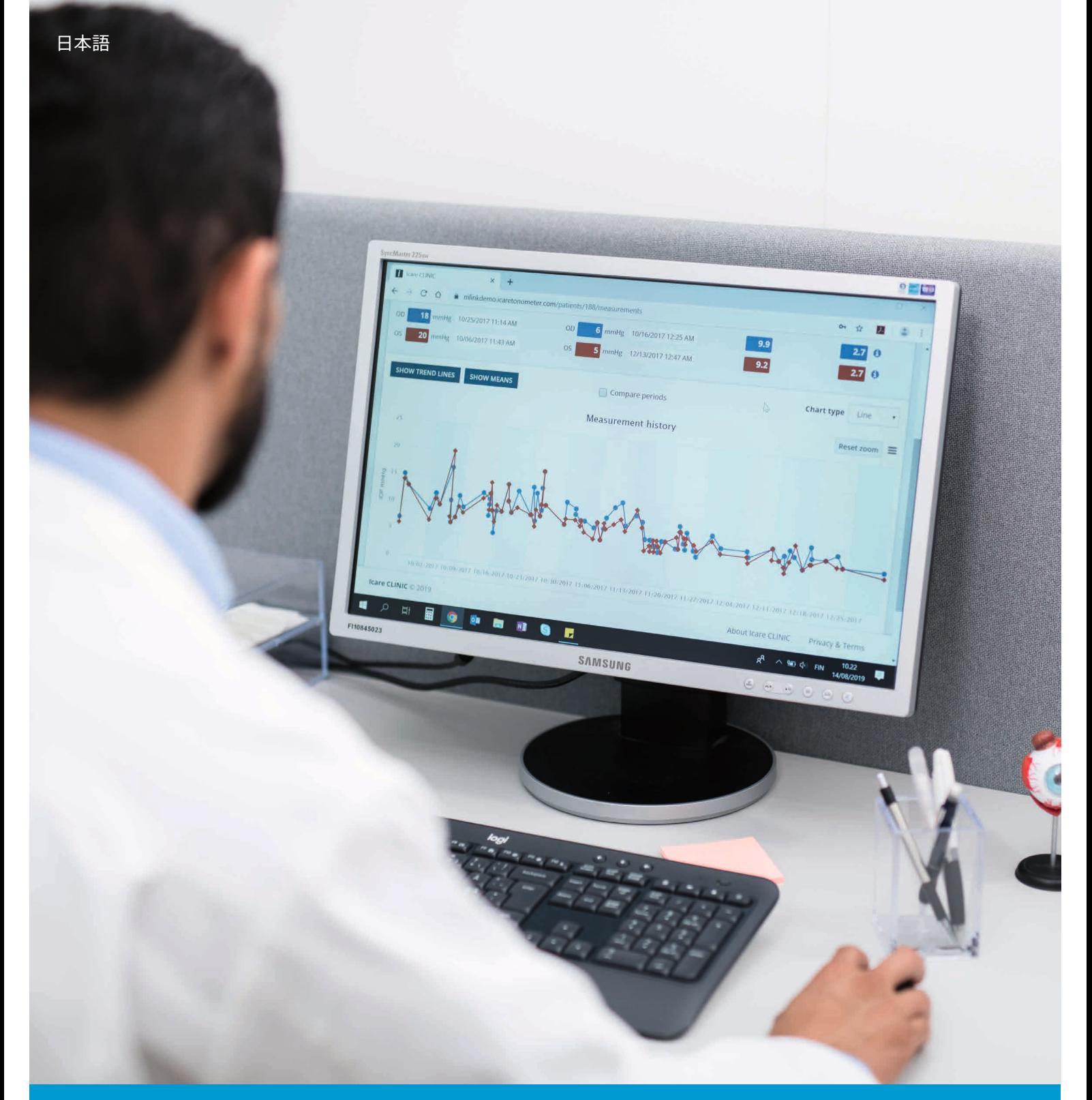

# iCare CLINIC及びEXPORT 取扱説明書 **患者向け**

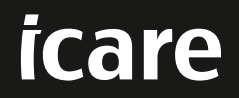

iCare CLINIC(タイプ:TS02)およびiCare EXPORT(タイプ:TS03) - 患者向け取扱説明書 本書に記載の内容は予告なく変更される場合があります。矛盾する内容が含まれる場合には、英語版の記述が優先されます。 Copyright © 2023 Icare Finland Oy フィンランド製

この機器は以下に適合しています。 欧州医療機器規則(MDR) 2017/745

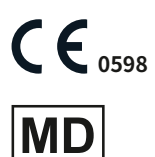

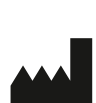

**Icare Finland Oy** Äyritie 22, FI-01510 Vantaa, Finland 電話 +358 9 8775 1150 **[www.icare-world.com](http://www.icare-world.com)**、**[info@icare-world.com](mailto:info@icare-world.com)**

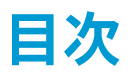

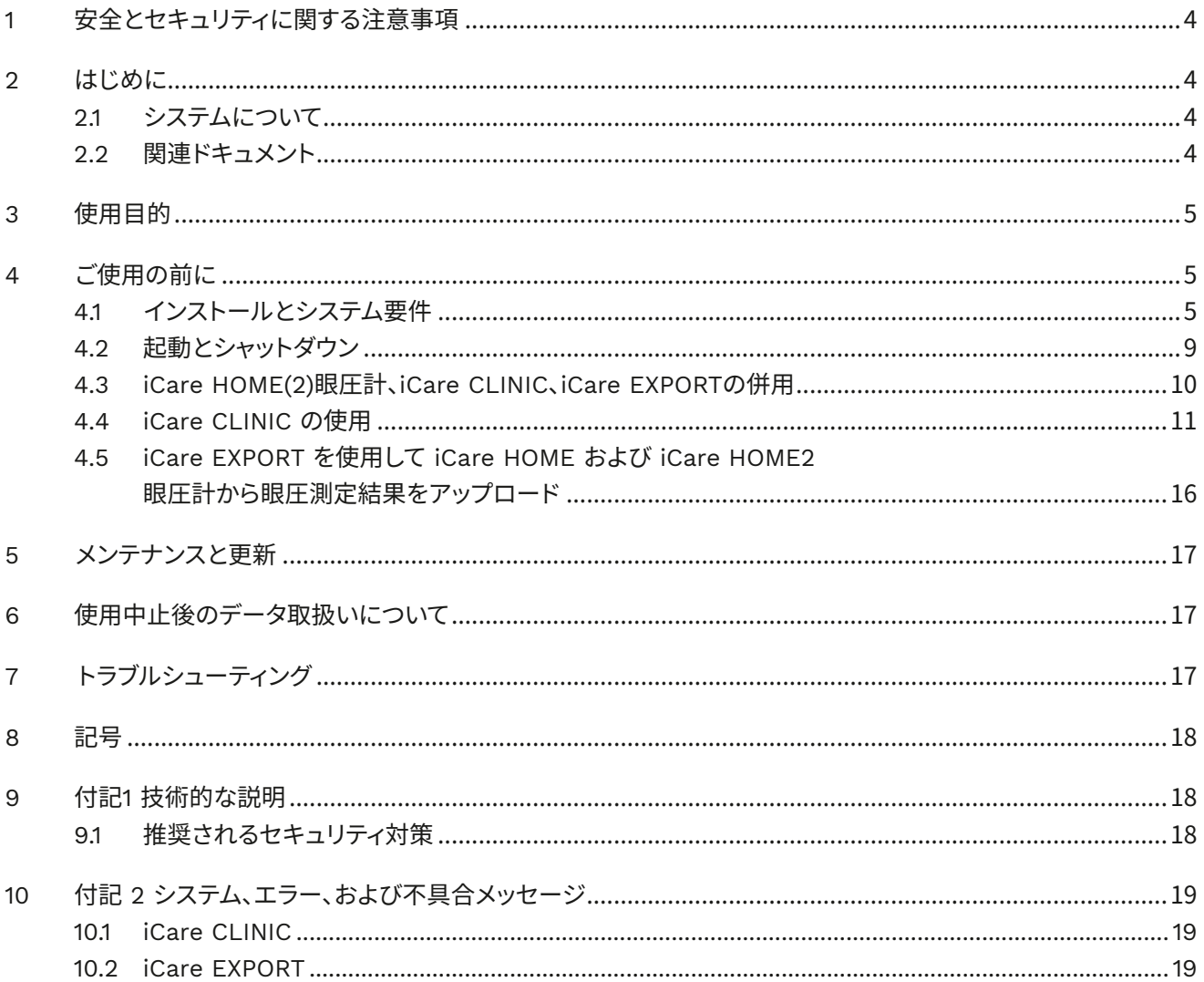

# <span id="page-3-0"></span>**1 安全とセキュリティに関する注意事項**

**注意!**測定時に iCare HOME (2)眼圧計の内部時計は最新の状態にしておく必要があります。眼圧計が電池を抜いて保管されていた場合、 電池が切れた場合、または眼圧計のユーザーが新しいタイムゾーンに移動した場合は、時計の時刻を再設定する必要があります。したがっ て、このような状況では、付属のケーブルを使用して眼圧計をコンピューターに接続し、iCare EXPORTを開始することをお勧めします。内蔵 時計は、接続されたコンピューターの時刻に合わせて自動的に更新されます。

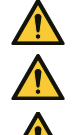

**注意!** iCare EXPORTを実行しているコンピュータの時刻と日付を正しく設定します。

**注意!** 必ず医療機関の指示に従って治療を受けてください。

**注意!** iCare CLINIC ユーザー名とパスワードは、本ソフトウェアの他のユーザーと共有しないでください。

# **2 はじめに**

### **2.1 システムについて**

本書は iCare CLINIC及びEXPORT アプリケーションの患者向け取扱説明書です。

本書で示すiCare HOME (2) は、特記事項がないかぎり、第1世代 iCare HOME と第2世代 HOME2 眼圧計の両方を指し ます。

PATIENT2 アプリの使用方法については、PATIENT2 取扱説明書を参照してください。

**iCare CLINIC** は、医療従事者が管理し眼圧測定データを表示するために設計されたブラウザーベースのソフトウェア サービスです。iCare CLINIC サービスの利用については、第 [4.4](#page-10-1) 章を参照してください。

**iCare EXPORT** は、MS WindowsのOSを搭載したPCにインストールするためのデスクトップアプリケーションです。眼 圧測定結果を iCare HOME(2) 眼圧計から iCare CLINICサービスのデータベースにアップロードするよう設計されてい ます。iCare EXPORTは、iCare HOME(2) 眼圧計に保存された 眼圧測定結果を表示し、眼圧測定結果をローカルファイ ルに保存するのにも使用できます。iCare EXPORT の使用については[、4.5](#page-15-1)章を参照してください。

**iCare CLOUD**では、患者が iCare HOME(2) での測定結果を保存し表示するプライベートアカウントを作成できま す。iCare CLOUD へのプライベートアカウントの設定方法については、iCare HOME または iCare HOME2 の付属品の「 スタートガイド」をご一読ください。

**注記:**iCare HOME(2) 眼圧計は、iCare CLINICまたはiCare CLOUDのいずれかに接続できますが、両方には接続できません。患者は、眼圧計が医療従 事者の iCare CLINIC アカウントに登録されていない場合、IOP計測データを iCare CLOUDのプライベートアカウントに保存できます。

iCare CLOUDの画面は、iCare CLINICと同じです。iCare CLOUD でプライベートアカウントを作成した後の iCare CLOUD の使用方法については、このマニュアル[の「4.4 iCare CLINIC の使用」](#page-10-1)の章、「iCare CLOUD の使用」の手順に従 ってください。

本取扱説明書は iCare CLINICサービスバージョン 1.7.xおよびiCare EXPORT アプリケーションバージョン 2.2.xを対象 としています。ただし、x はメンテナンス変更を示します。本取扱説明書の新しいバージョンは、必要に応じて作成され ます。

iCare CLINICは一般的な医療施設での使用が、iCare EXPORTは一般的な医療施設や家庭環境での使用が期待されて います。

本アプリケーションによって、許容しがたい残存リスク、または望ましくない副作用は生じず、禁忌もありません。

安全性に関する事項:ソフトウェアまたはソフトウェアと共に使用される眼圧計に関する重大な問題については、所轄の 保険当局、製造元、または販売元に報告してください。本取扱説明書に記載の情報の誤記を報告するには[、info@icare](mailto:info@icare-world.com)[world.com](mailto:info@icare-world.com) にお問い合わせください。

### **2.2 関連ドキュメント**

システムに関連するその他のドキュメントは次のとおりです:

- Android 用 iCare PATIENT2 取扱説明書
- iOS 用 iCare PATIENT2 取扱説明書
- iCare PATIENT2 ・ EXPORT クイックガイド
- <span id="page-4-0"></span>• iCare HOME 取扱説明書
- iCare HOME 操作ガイド
- iCare HOME2 取扱説明書
- iCare HOME2 操作ガイド
- iCare HOME2 スタートガイド

# **3 使用目的**

#### **iCare CLINICとiCare EXPORTで構成されるソフトウェアシリーズは、以下の目的で使用します:**

- iCare CLINIC は、眼圧測定データの保存と表示、外部システムへの転送、および臨床判断の支援を目的としたソフト ウェアです。
- iCare EXPORT は、眼圧測定データを iCare CLINIC または外部システムに転送するためのソフトウェアです。また、眼 圧測定データを表示する機能が付いています。

iCare CLINIC及びiCare EXPORTはすべて、医療従事者および一般の方の使用を想定しています。

# <span id="page-4-1"></span>**4 ご使用の前に**

iCare CLINICおよびiCare CLOUDはインターネット接続経由で使用します。iCare CLINICをご使用いただくためには、ご 利用の医療機関が iCare CLINIC に登録する必要があります。医療機関が iCare CLINIC へのアクセスを有効にした後、 サービスへのアクセス方法を記載した電子メール (件名「iCare アカウントのパスワードを選択する」)が送られてきます。

ご利用の医療機関が iCare CLINIC に登録していない場合は iCare CLOUD を使用して IOP データを保存し表示できま す。iCare CLOUD の使用を開始するには、および iCare HOME2 の 付属品の「スタートガイド」ガイドの手順に従ってプラ イベートアカウントを作成する必要があります。

**注**記:iCare CLINICまたはiCare CLOUDに登録する前に眼圧計で測定した結果は、iCare CLINICまたはiCare PATIENT2では利用できません。

IOP データを iCare CLINIC データベースにアップロードするには、ユーザーは iCare EXPORTまたはiCare PATIENT2のい ずれかが必要です。iCare EXPORTインストーラーファイルは、iCare CLINICのヘルプメニューからダウンロードできます。

iCare CLINIC及びiCare EXPORTのインストールと起動の詳細については[、4](#page-4-1)章を参照してください。iCare アプリケーシ ョンの一般的な使用方法の説明については[、4.3章](#page-9-1)を参照してください。

### **4.1 インストールとシステム要件**

iCare CLINIC は、インターネット上のサーバーから提供されるサービスです。患者が自身のPCにインストールする必要 はありません。iCare EXPORTをインストールするには、使用するコンピューターに対する管理者権限が必要です。

#### **4.1.1 iCare CLINICとiCare CLOUDを使用するためのシステム要件**

- インターネット接続
- Web ブラウザーの最低バージョン:Edge(90.0.818.51 以降)、Chrome(v 100 以降)、Firefox(v 91 以降)および Safari(13.1 以降)

#### **4.1.2 iCare EXPORT のシステム要件とインストール**

#### **iCare EXPORT の最低システム要件:**

- x86 または x64 1 GHz 以上の Pentium プロセッサー
- 512 MB の RAM
- 512 MB のハードディスク空き容量(.NET Framework がまだインストールされていない場合は 4.5 GB。手順 1 を参照)
- USB 2.0 接続
- 800 x 600 の解像度ディスプレイ、256 色
- DirectX 9 互換グラフィックスカード
- .NET Framework 4.6.1 以降
- OS:Windows 10 または Windows 11
- インターネット接続(iCare CLINIC に結果をアップロードする場合)

#### **iCare EXPORT をインストールするには、次の手順の指示に従ってください:**

1. **iCare EXPORT Setup.exe** ファイルをダブルクリックします。セットアップウィザードウィンドウが表示されま す。Microsoft の .NET Framework がインストールされていない場合、PC がによって通知がなされます。(PC に表 示される指示に従って、.NET Frameworkをインストールしてください)。[**Next**] (次へ)をクリックします。

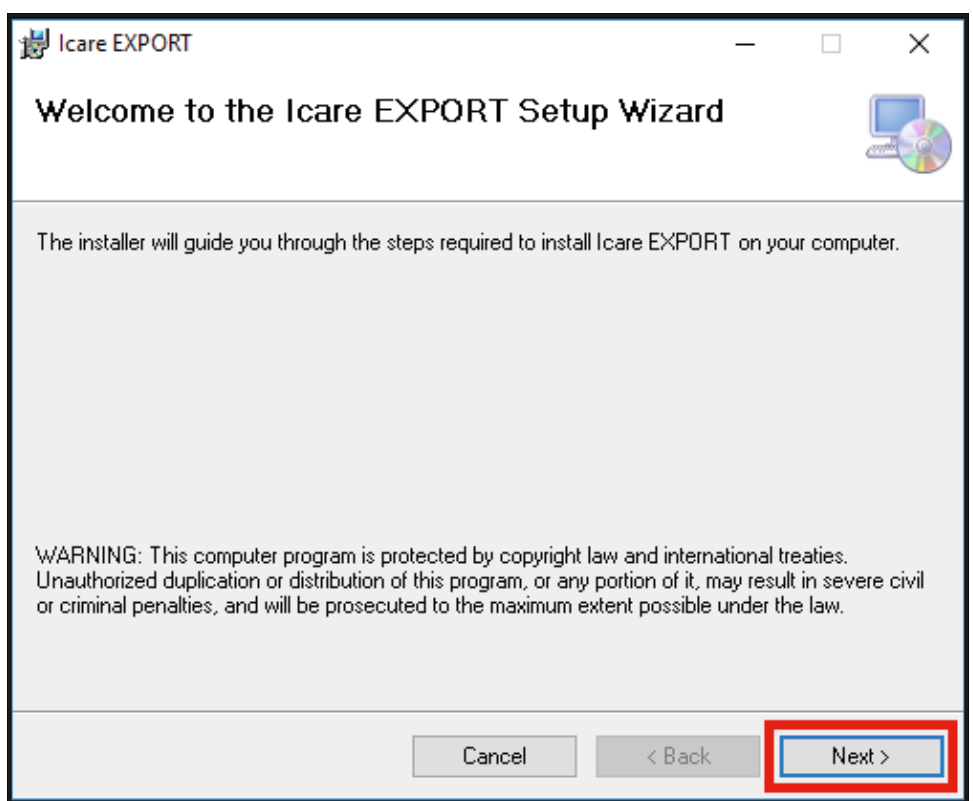

2. ライセンス条件の承諾を求めるウィンドウが表示されます。条件を確認してから[**I Agree**](同意する)をクリック して、[**Next**](次へ)をクリックします。

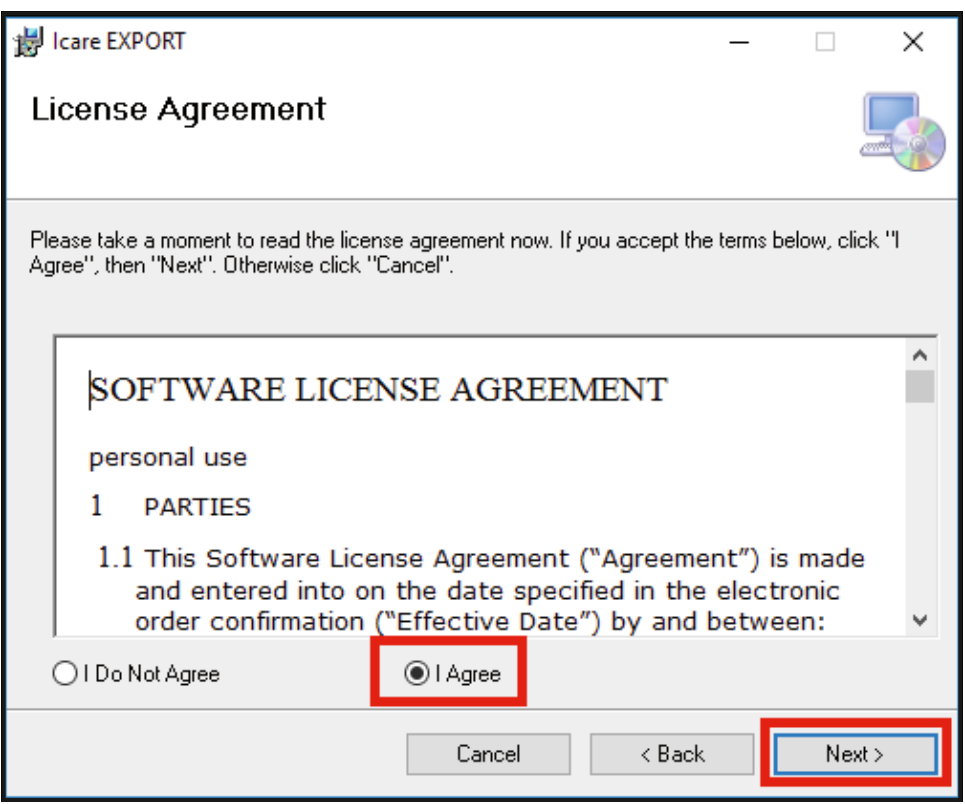

3. インストールフォルダーを選択するためのウィンドウが表示されます。アプリケーションをインストールするフォル ダを選択します。[**Everyone**(全員)]を選択すると、iCare EXPORT がコンピューターの全ユーザーに表示されま す。[**Just me**(自分のみ)]を選択すると、アプリケーションをインストールした本人以外のアプリケーションの使 用が制限されます。[**Next**] (次へ)をクリックします。

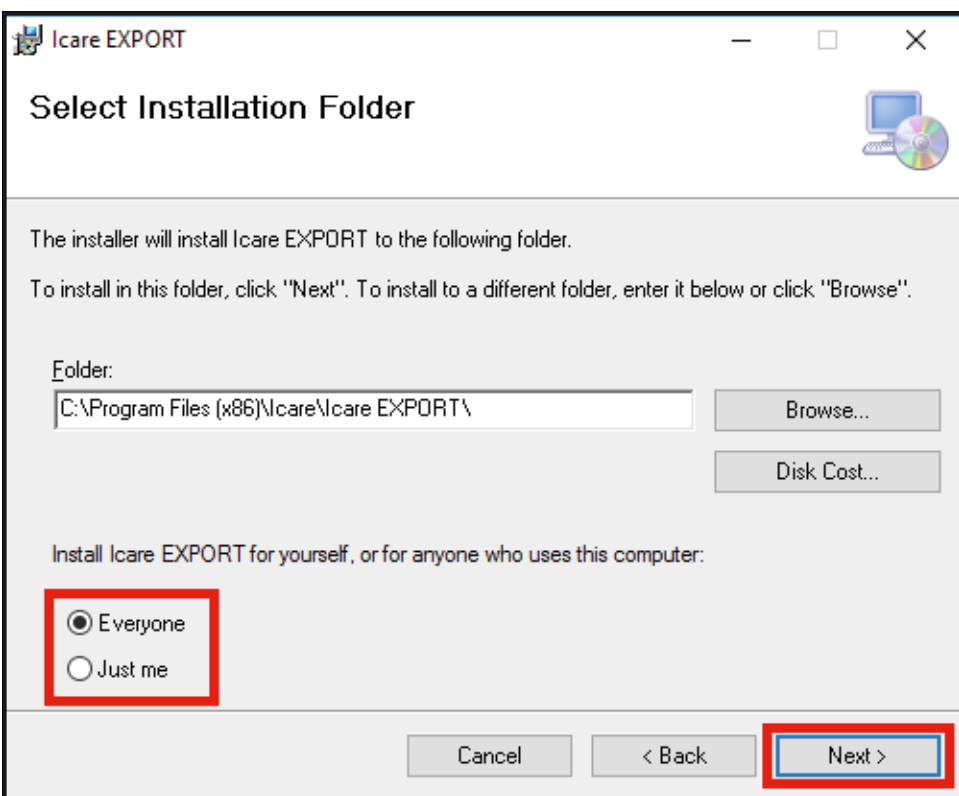

4. iCare EXPORTのインストールをクラウドモードで行うか、ローカルモードで行うか選択します。クラウドモードで は、iCare EXPORTは機器から、医療機関のiCare CLINICに測定結果を送信します。ユーザーがコンピューターで 眼圧測定結果をローカル管理する場合は、ローカルモードを選択してください。iCare EXPORTのインストール後 にモード設定を変更することができます。

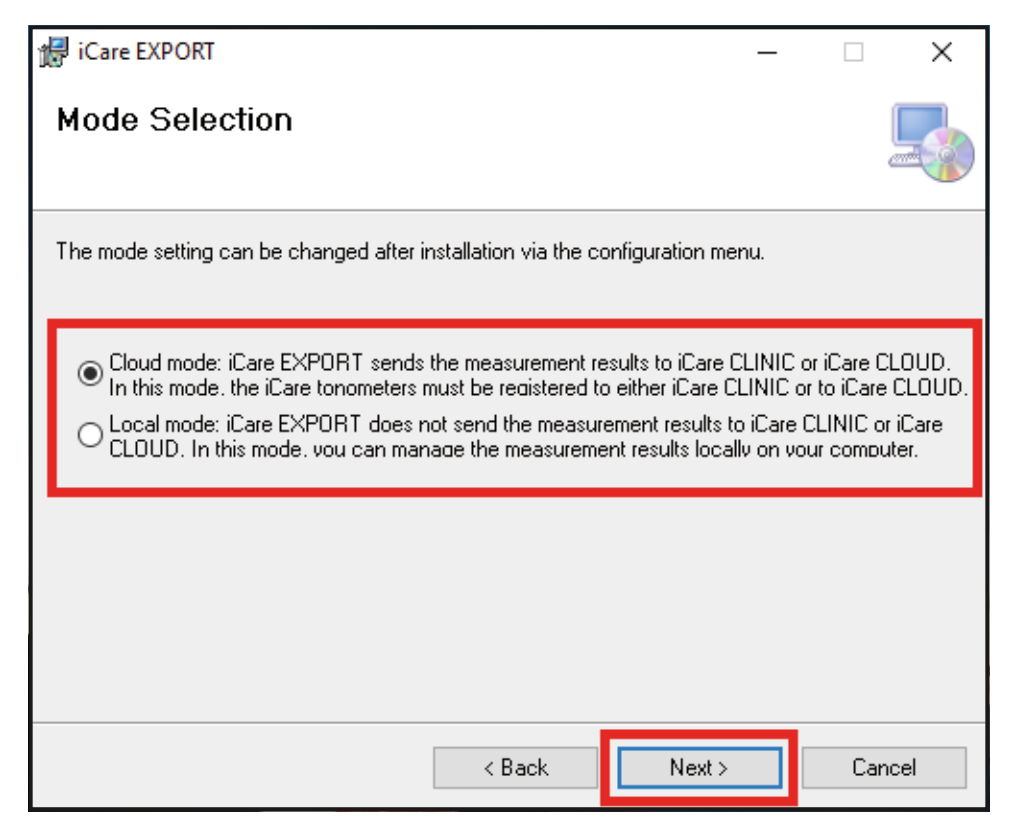

5. iCare EXPORT のインストールを確認するウィンドウが表示されます。[**Next**(次へ)]をクリックして、インストール を開始します。

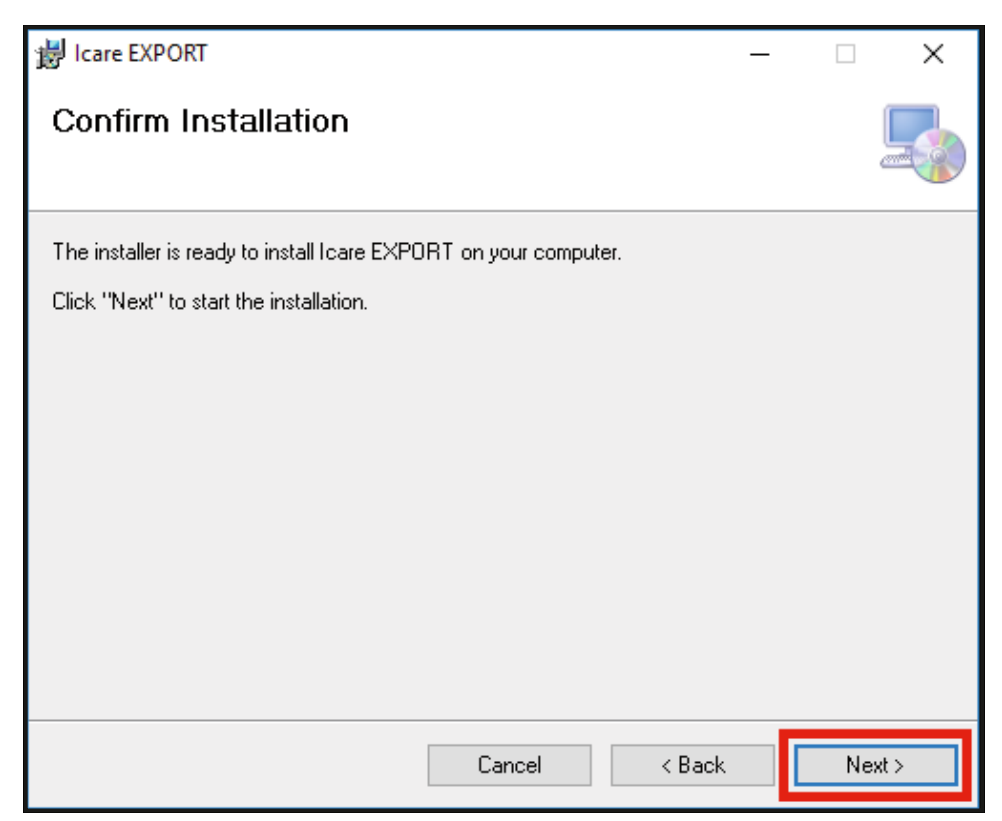

<span id="page-8-0"></span>6. インストールが完了したというウィンドウが表示されます。[ **Close**(閉じる) ]をクリックして、インストールを終了 します。

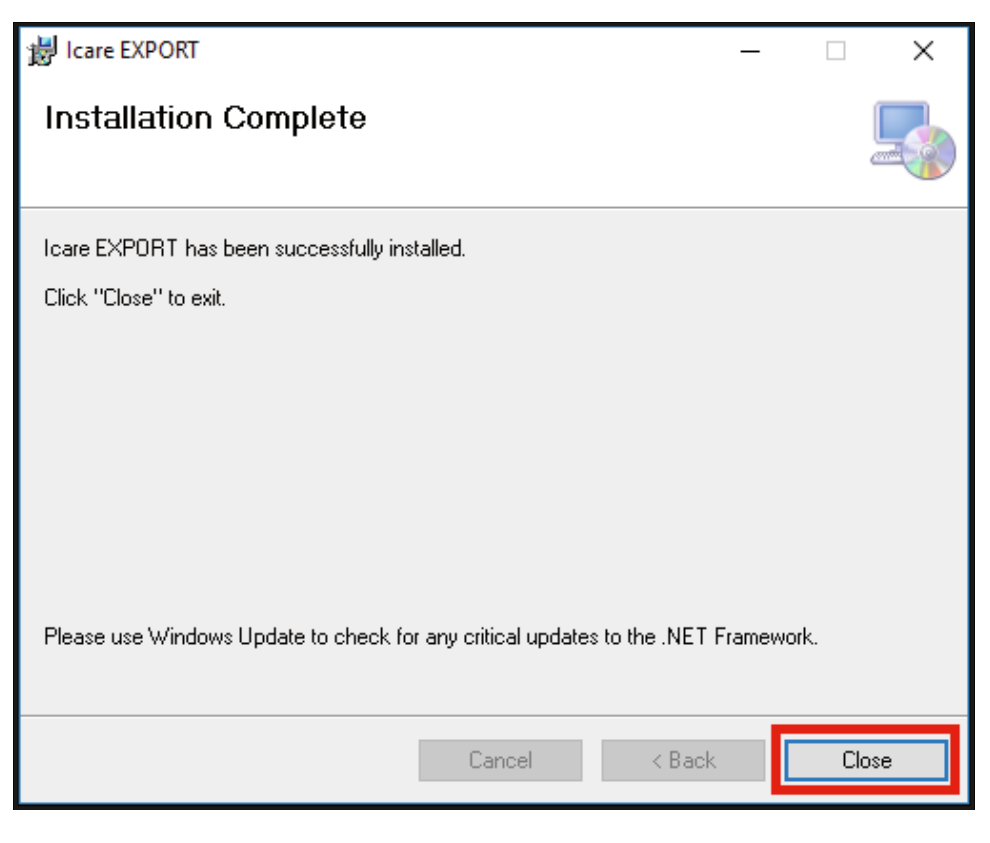

これで、iCare EXPORT の使用を開始する準備が整いました。PC のデスクトップで iCare EXPORT のアイコンをクリック して、アプリケーションを起動します。

### **4.2 起動とシャットダウン**

iCare CLINIC を起動するには、Web ブラウザーでログインページを開き、メールアドレスとパスワードを使用してログイ ンします。(医療機関が iCare CLINIC へのアクセスを有効にした後、パスワード設定のメールが送られてきます。)。[その 他のログインオプション] タブは、医療従事者専用です。

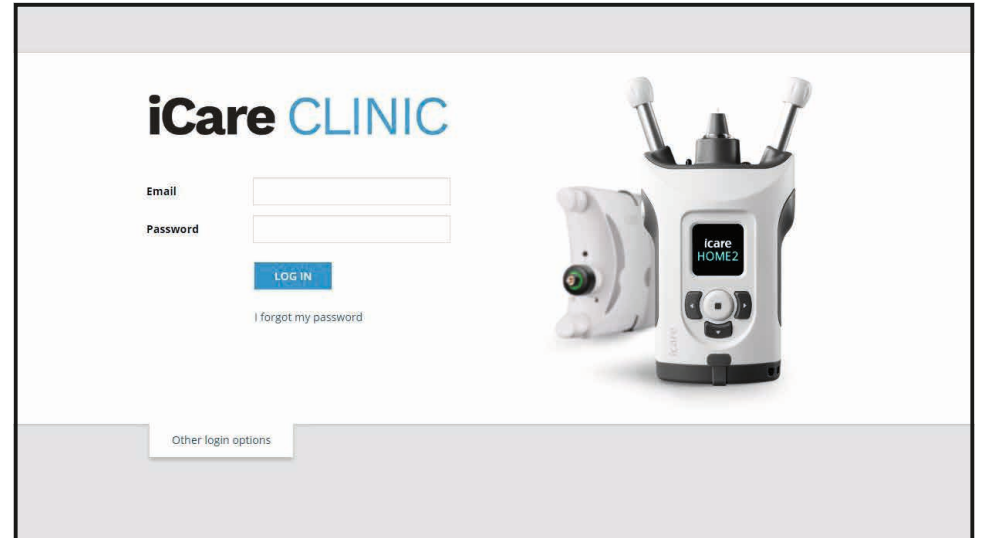

<span id="page-9-0"></span>iCare CLINIC をシャットダウンするには、画面の右上にあるドロップダウンメニューからログアウトを選択します。

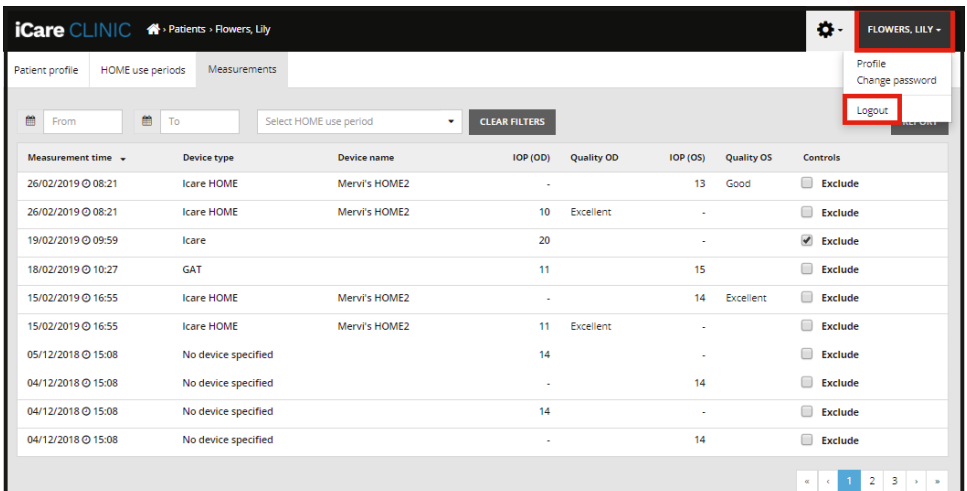

iCare EXPORT を起動するには、PC デスクトップでアイコンをクリックします。iCare EXPORT のインストール中、アイコ ンが作成されます。

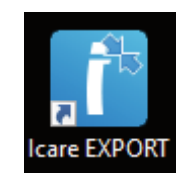

iCare EXPORT をシャットダウンするには、アプリケーションウィンドウの右上の「閉じる」(x)ボタンクリックします。

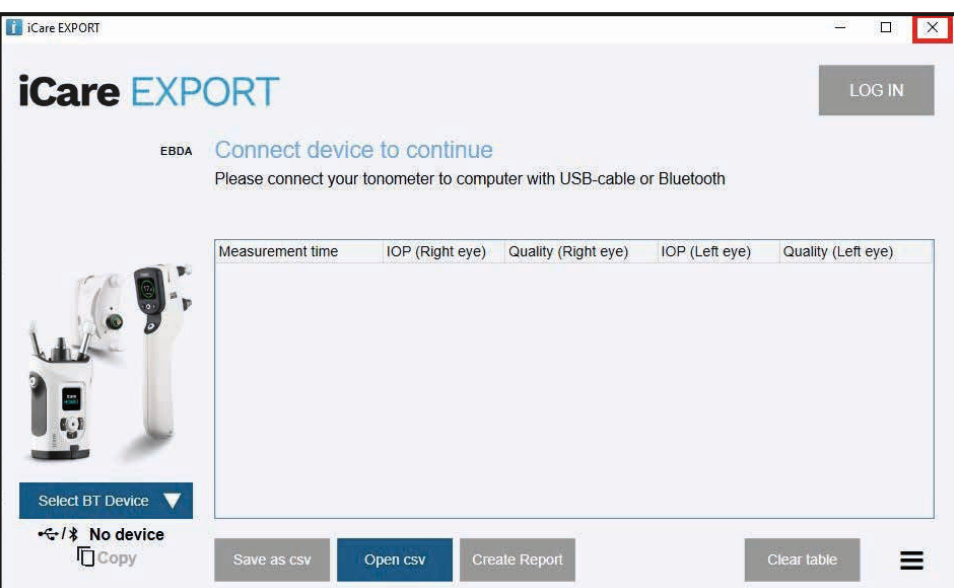

### <span id="page-9-1"></span>**4.3 iCare HOME(2)眼圧計、iCare CLINIC、iCare EXPORTの併用**

iCare HOME (2) 眼圧計、iCare CLINIC及びiCare EXPORTは通常、以下のように使用されます:

1. 医療機関の指示に従い、自己測定する。

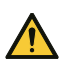

**注意!** 測定時に iCare HOME (2)眼圧計の内部時計は最新の状態にしておく必要があります。眼圧計が電池を抜いて保管されていた場合、 電池が切れた場合、または眼圧計のユーザーが新しいタイムゾーンに移動した場合は、時計の時刻を再設定する必要があります。したがっ て、このような状況では、付属のケーブルを使用して眼圧計をコンピューターに接続し、iCare EXPORTを開始することをお勧めします。内蔵 時計は、接続されたコンピューターの時刻に合わせて自動的に更新されます。

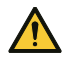

**注意!** iCare EXPORTを実行しているコンピュータの時刻と日付を正しく設定します。

- <span id="page-10-0"></span>2. IOP を一度または複数回自己測定した後、お使いの PC の iCare EXPORTを使用して、眼圧計から iCare CLINIC またはiCare CLOUDデータベースに IOP 測定結果をアップロードできます。アップロードはいつでもすることが できます。
- 3. その後、iCare CLINIC にログインして、医療機関の許可のもと測定結果を見ることができます。**または**、プライ ベートアカウントを作成したときに取得した認証情報を使用して、iCare CLOUDにログインすることもできます。

iCare HOME (2)眼圧計から測定結果をダウンロードするには、PCのiCare EXPORTまたは iCare PATIENT2 をダウン ロードしているスマートフォンやタブレットのいずれかのを使用してください。

#### <span id="page-10-1"></span>**4.4 iCare CLINIC の使用**

この章では、iCare CLINICの使用方法について説明します。これはiCare CLOUDの使用方法も同一です。また説明書は iCare CLOUDプライベートアカウントにも有効です。

#### **4.4.1 iCare CLINIC ユーザーインターフェース**

**患者プロフィール**ではご自身の情報が表示されます。この情報には、額および頬あての距離設定が含まれます。自己測 定する前に、額および頬あての距離を患者プロフィールに記載されているものと同じに調節します。患者プロフィール情 報をご自身で変更することはできません。

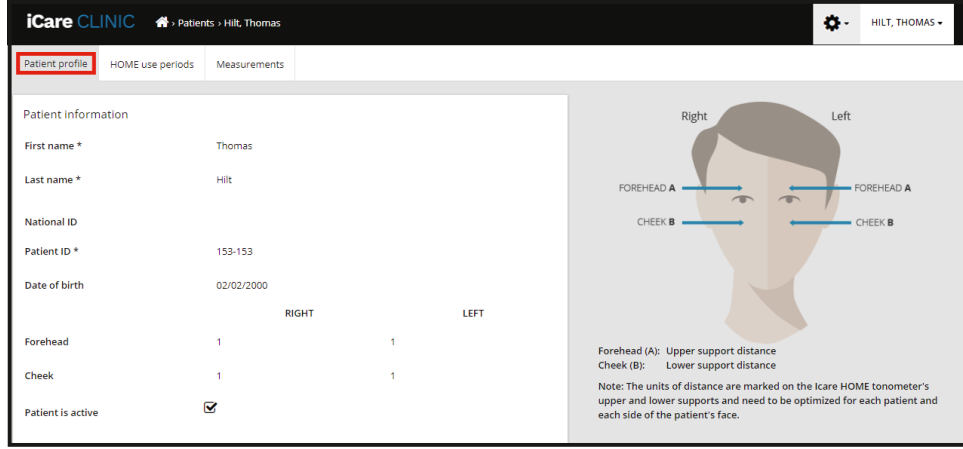

HOME 使用期間リストには、ご自身が以前に iCare HOME (2) 眼圧計で 眼圧 を自己測定していた期間が表示されます。

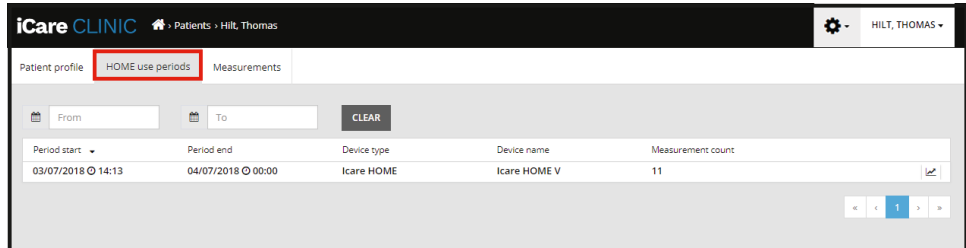

**測定リスト**には、自己測定した眼圧値(iCare HOME (2)デバイスタイプによって表示)または医療機関での測定値の いずれかが表示されます。デフォルト設定では、最新の HOME (2)使用期間の 眼圧測定値が表示されます。ODは右眼 を、OS は左眼を表します。

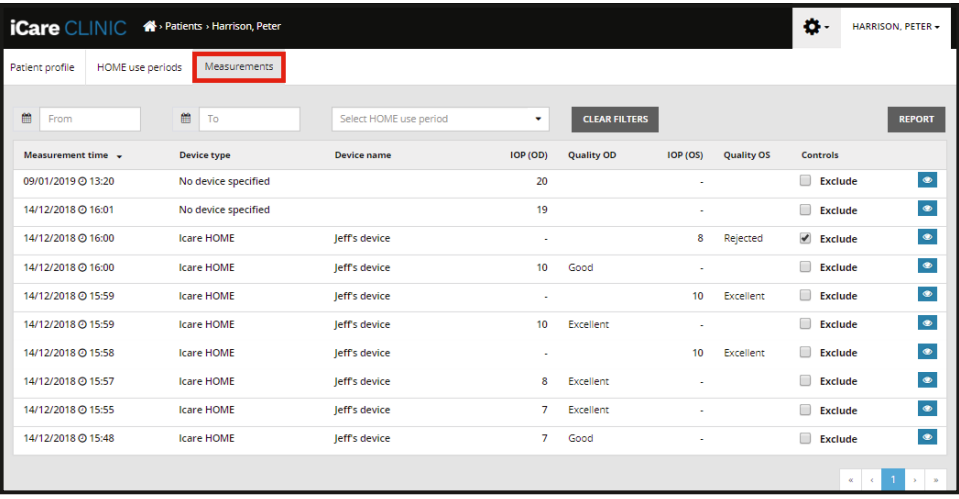

#### **4.4.2 iCare CLOUD での眼圧計の無効化**

眼圧計を iCare CLOUD で無効にすることができます。**[Devices]** (機器)をクリックし、**[Deactivate] (無効化)をクリッ クします**。これにより、進行中の HOME 使用期間が終了し、アカウントから機器が削除されます。無効にすると、測定結 果を iCare CLOUD アカウントに送信できなくなります。

**注記!**機器を無効にすると、アカウントから眼圧計が永久に削除されます。

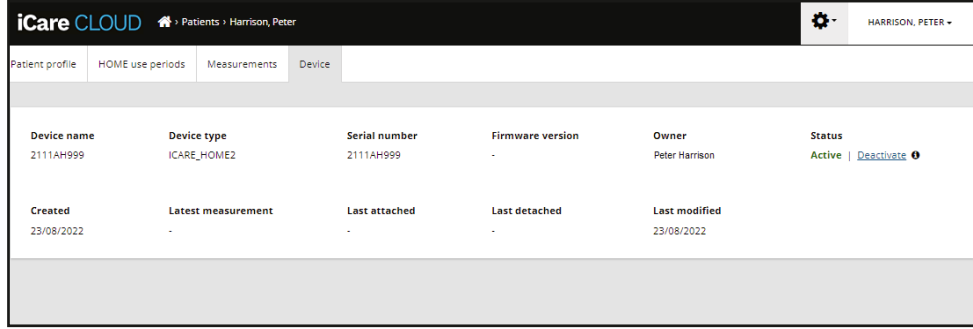

眼圧計を無効にした後も、測定結果を確認し、iCare CLOUD でアカウントにログインできます。

#### **4.4.3 IOP 測定結果の管理とレポートの作成**

眼圧測定値は、[**Measurements](測定データ)タブ** の下に表示されます。ODは右眼を、OSは左眼を表します。リスト 化された測定データは、**From** (開始日)と **To** (終了日)を入力するか、[**Select** period](期間の選択)ドロップダウンリ ストから HOME (2)使用期間を選択するとフィルタリングできます。

眼圧計によって算出された測定の信頼性は、表示された眼圧値(IOP)の右側に示されます。信頼性に関して**Excellent** (非常に高い) という用語は、測定中に眼圧計によってサンプリングされた 眼圧測定データ間のばらつきが最も低いこ とを示します。**Good** (高い) という用語は、サンプリングされたデータ間のばらつきが低いことを示します。**Satisfactory** (標準) は、19 mmHg 以下の IOP 値で、データサンプルのばらつきが高いものの、許容範囲内であることを示します。 **Rejected** (除外) は、サンプリングされたデータのばらつきが大きく、眼圧測定結果を臨床的決定に使用すべきでない ことを示します。

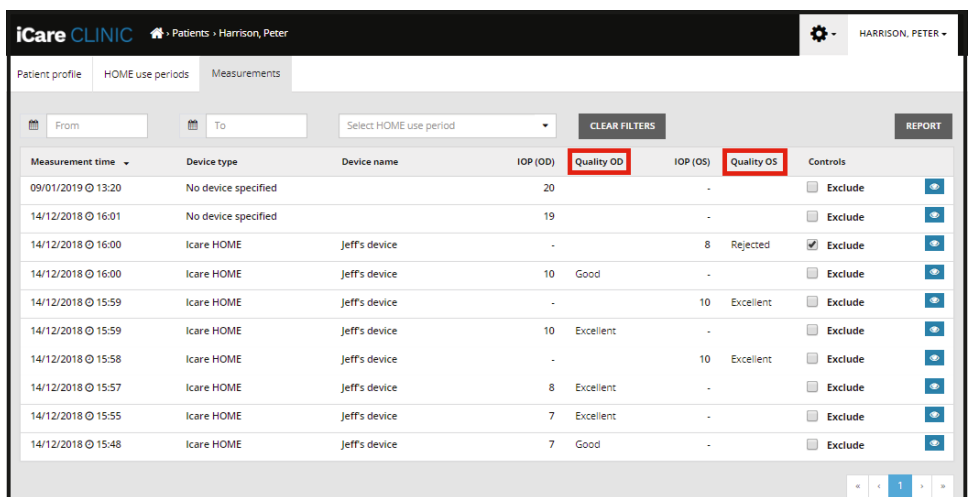

IOP レポートは、リスト化された IOP 測定データから作成できます。医療従事者は、測定結果の行で[Exclude] (除外す る)ボックス にチェックを入れると、測定値を除外できます。レポートを作成するには、[レポート] ボタンをクリックします。 レポートでは、x 軸上に時間、y 軸上に両眼からの 眼圧測定データ(両眼が測定されている場合)のグラフが示されます。

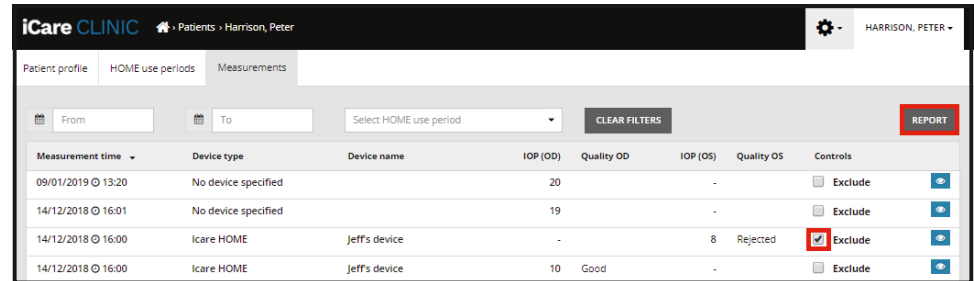

個々の測定データの測定時間および 眼圧は、グラフの 眼圧測定結果の上でカーソル(PC のマウスを使用)を動かすこ とで表示されます。PC マウスの左クリックを押したままグラフの上にカーソルを移動すると、グラフをズームできます(グ ラフの描画)。データを説明する統計値は、ユーザーのズームによって変わり、表示のために自動的に再計算されます。

グラフの形式は、 [**Chart type**] (チャートの種類)メニューを使用して変更できます。**Line** (直線)のチャートの種類で は、表示されているデータポイントを直線でつなぎます。

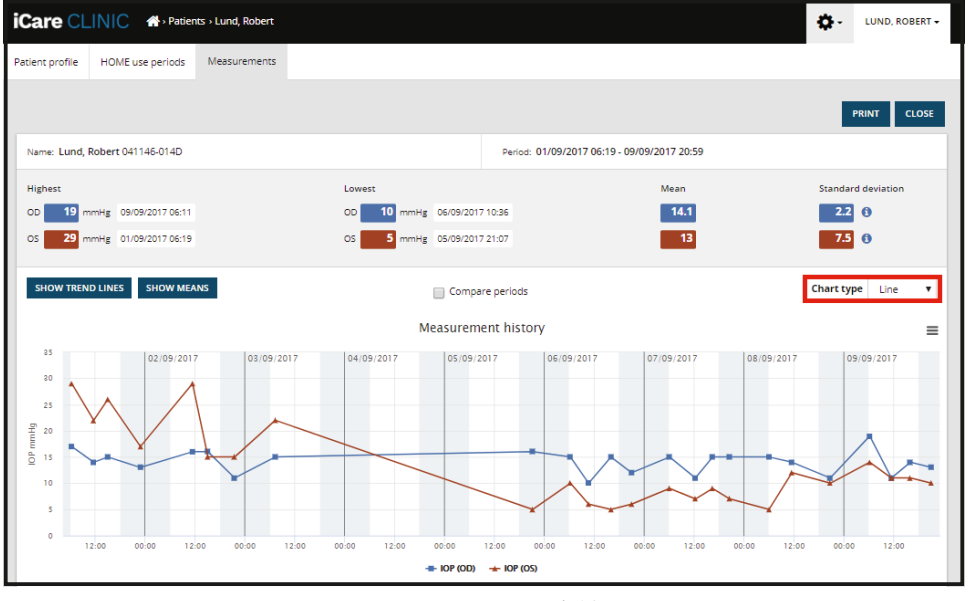

チャートの種類 直線

[**Scatter**](散布図) のチャートの種類では、線でつながずにデータポイントを表示します。

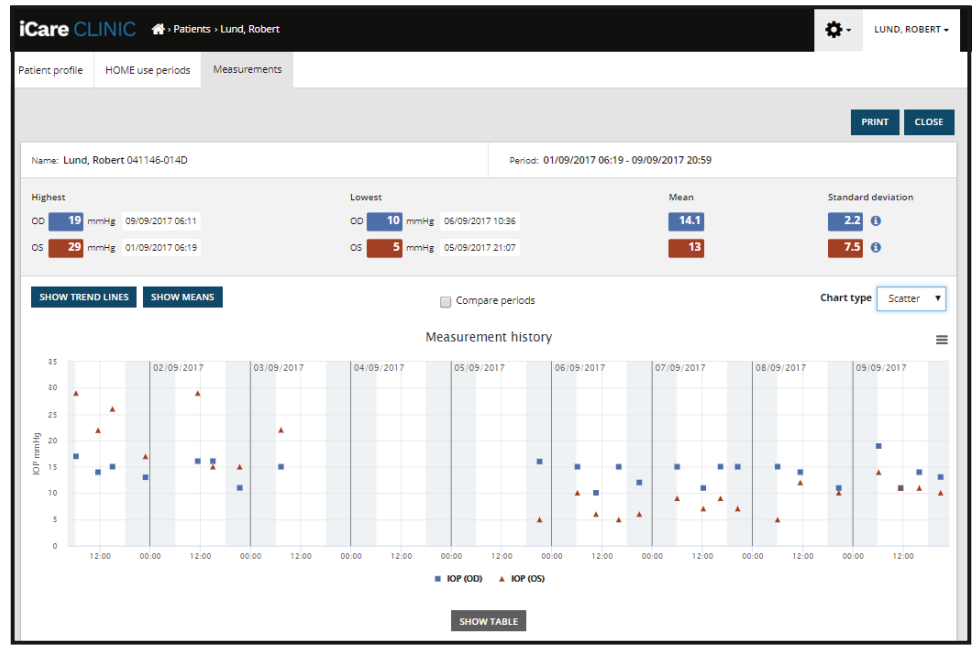

チャートの種類散布図

[**Diurnal**](日内変動)のチャートの種類では、眼圧データポイントを 24 時間の x 軸に配置します。このため、1日の同じ 時刻で測定されたすべてのデータポイントは、x 軸上の同じポイントに表示されます。それぞれの日の 眼圧データポイン トは直線でつながれます。

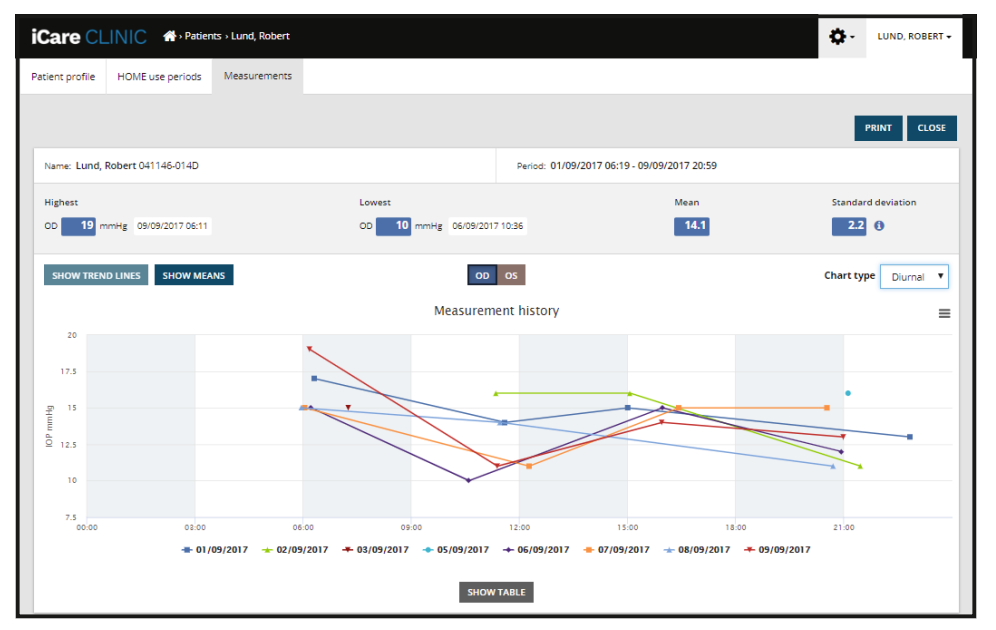

チャートの種類 日内変動

グラフタイプの**日単位は、** 結合された IOP データポイントを 24 時間 X 軸上の 3 時間のタイムスロットに配置します。測 定されたデータポイントを組み合わせ、3時間タイムスロットの測定値の平均を表示します。各タイムスロットの眼圧デー タポイントは直線でつながれます。グラフには、選択した測定期間における 3 時間のタイムスロットの標準偏差バーが表 示されます。

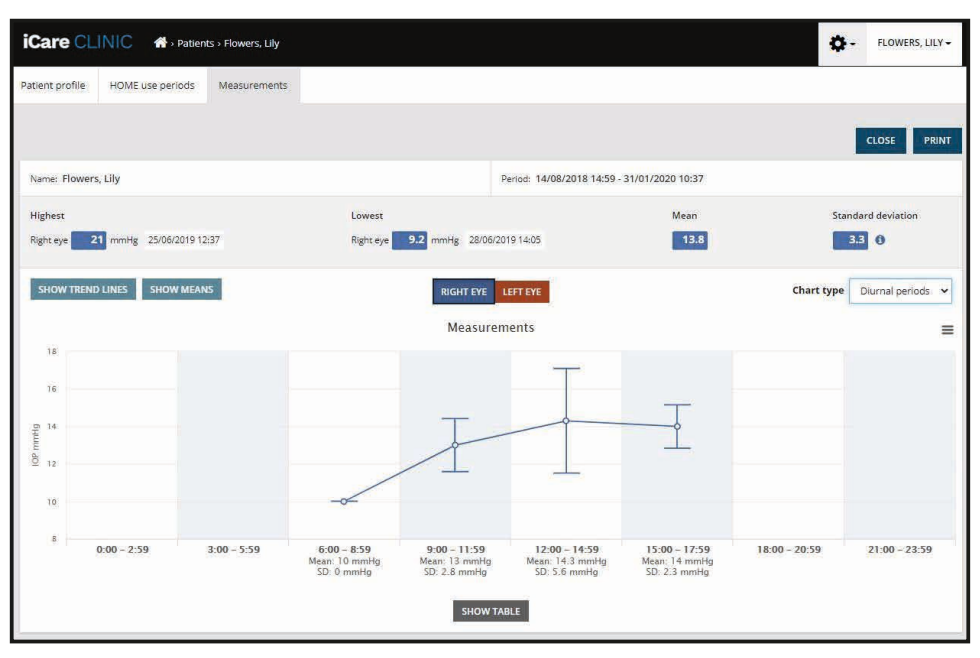

チャートの種類 日単位

チャートの種類 [**Line**] ([直線]または[散布図])が表示されている際に [**Compare periods**](期間での比較) チェック ボックスをオンにすると、表示されているチャートから 2 つのサブ期間を選択し、一度に片方ずつの眼で比較できます。サ ブ期間は、表示されたチャートを描画して選択します。

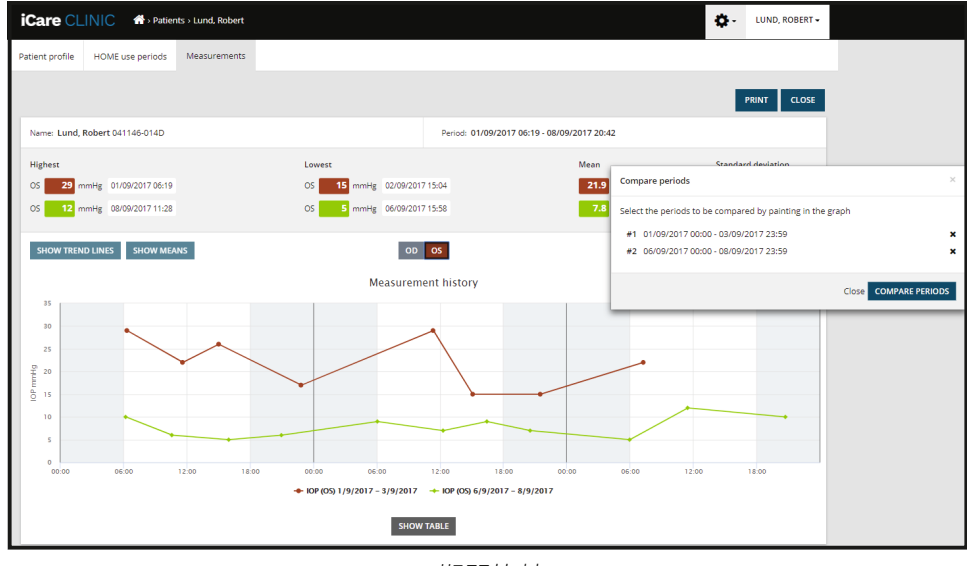

期間比較

グラフの下にある [**SHOW TABLE**] (表を表示)ボタンをクリックすると、グラフ上のすべての測定データのリストが表示 されます。レポートの [**PRINT**] (印刷)ボタンをクリックして、レポート全体を印刷したり、PDF ファイルとして保存したり できます。[**SHOW TABLE**] (表を表示)ボタンをクリックし、グラフの下に測定リストを開いて表示します。測定リストに は、測定日時、機器タイプ、測定 IOP、測定結果の信頼性、および患者の位置が表示されます。患者位置は、座位、仰臥 位、またはリクライニングです。

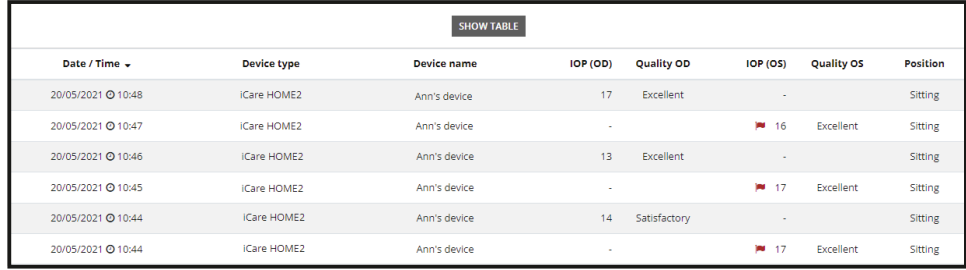

### <span id="page-15-1"></span><span id="page-15-0"></span>**4.5 iCare EXPORT を使用して iCare HOME および iCare HOME2 眼圧計から眼圧測定結果 をアップロード**

数回測定した後、次の手順に従います:

- 1. iCare HOME または HOME2 眼圧計を USB ケーブル (HOME) またはワイヤレス機能 (HOME2[、4.5.1](#page-16-1) 章を参照) に接続します。眼圧計が接続されると、iCare EXPORT が起動します。
- 2. iCare 認証情報を要求するポップアップが表示された場合は、ユーザー名とパスワード、または医療機関から提 供されたセキュリティコードを入力します。
- 3. [**Measurements saved!**](測定データが保存されました!)と表示されると、測定値が保存され、iCare EXPORT で正常にアップロードが完了したことを確認できます。

**注記!**デフォルトでは、iCare EXPORT は測定結果を iCare CLINIC にアップロードします。iCare EXPORT は、**ローカルモード** では iCare CLINIC に結果を送信しません。モードは、画面の右下にある設定メニューから設定できます。

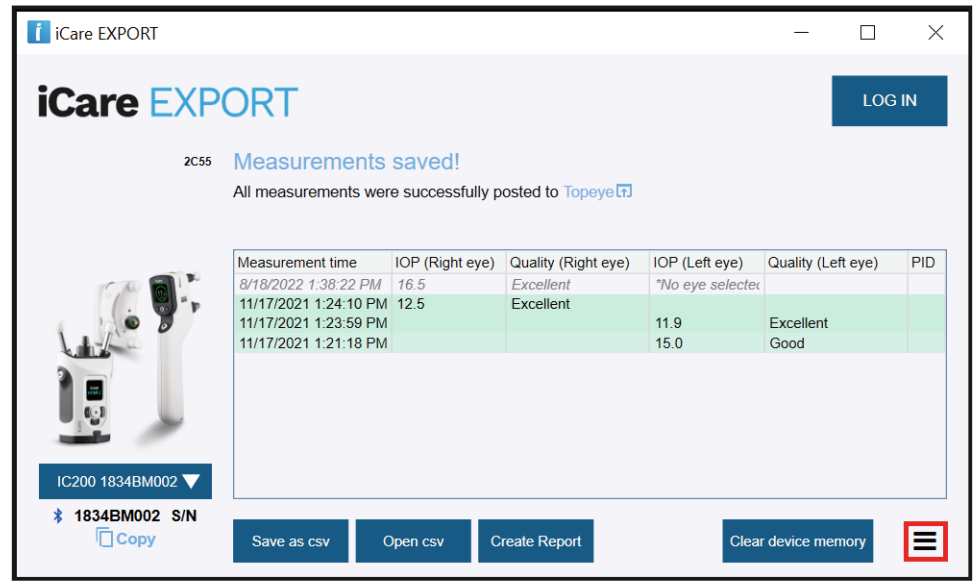

iCare EXPORT には、アップロードされた結果が時系列で表示されます。結果を、[**Save csv**](ローカルコピーを保存す る)ボタンをクリックして、ローカル csv ファイルに保存できます。既存の csv ファイルが選択されている場合は、選択し た csv ファイルに結果が追加されます。

以前に測定結果のローカルコピーを保存していた場合は、[**Open csv**] (csvを開く)ボタンをクリックし、以前保存した ファイル名を選択すると、このローカルコピーにアクセスできます。

結果は、[**Create report**] (レポートの作成)ボタンをクリックして PDF 形式で保存することもできます。患者名と患者 ID を記入してください。このレポートには、測定時間、IOP 結果、左右それぞれの眼での測定結果の信頼性、測定位置、 および眼圧計の種類が含まれます。

デフォルトでは、iCare CLINIC または iCare CLOUD データベースにアップロードされた結果はすべて、iCare HOME ま たは HOME2 眼圧計のメモリから削除されます。ご自身の測定結果の履歴を見るには、iCare CLINIC右上の [**LOG IN** (ログイン)] リンクをクリックしてiCare CLINICにログインしてください。(医療機関が許可した場合のみ使用できます)

使用した iCare HOME または HOME2 眼圧計がいずれの医療機関の機器リストにも属さない場合、または iCare EXPORT が **ローカルモード** で設定されている場合、測定結果は、iCare CLINIC や iCare CLOUDデータベースにアップ ロードされません。このような場合、接続した iCare HOME HOME2 眼圧計のメモリ内の測定結果は、[**Clear device memory**](機器のメモリを消去)ボタンをクリックすると削除できます。

iCare EXPORT は、ハイコントラストモードでも使用できます。コンピューターの設定で、コンピューターをハイコントラス トモードに設定します。

#### <span id="page-16-1"></span><span id="page-16-0"></span>**4.5.1 iCare HOME2 眼圧計を Bluetooth 経由で iCare EXPORT に接続**

iCare HOME2 眼圧計には、結果を iCare EXPORT にワイヤレス転送できる機能があります。結果を転送できるようにす るには、iCare HOME2 眼圧計を iCare EXPORT を実行しているコンピュータとペアリングする必要があります。下記の 手順でペアリングしてください。

- 1. コンピューターで Bluetooth が有効になっていることを確認します。
- 2. 眼圧計の取扱説明書に記載にしたがって、HOME2 眼圧計のペアリングを開始します。
- 3. 眼圧計に表示されるシリアル番号を基に、iCare EXPORTのドロップダウンメニューから眼圧計を選択します。 ペアリングされていない機器のシリアル番号は、グレー表示され、斜体で示されます。
- 4. HOME2 眼圧計に表示される PIN コードを入力します。

5. 選択した HOME2 眼圧計は iCare EXPORT との接続が有効になります。

**注記!**iCare 認証情報を要求するポップアップが表示された場合は、ユーザー名とパスワード、または医療機関から提供されたセキュリティコードを 入力します。

iCare EXPORT と眼圧計のペアリングが確立されたあとに、別の眼圧計を選択するか、メニューから [Select BT Device] (BT 機器の選択)を選択することで、iCare EXPORT から眼圧計を切断することができます。iCare EXPORT とペ アリングされている眼圧計は、BT デバイスメニューから選択して iCare EXPORT に接続されます。ペアリングされた眼 圧計は、シリアル番号の右にある赤い記号をクリックして iCare EXPORT と使用コンピューターとのペアリングを解除 できます。

眼圧計と iCare EXPORT のペアリングは初めて使う場合に行う必要があります。次回以降、HOME2 眼圧計を iCare EXPORT に接続する場合は、眼圧計の電源がオンで、デバイスの Bluetooth が有効になっていることを確認し、ドロップ ダウンメニューからデバイスを選択してください。眼圧計の Bluetooth 機能が有効になっており、iCare EXPORT とペア リングしている場合、眼圧計の Bluetooth メニューには4文字の識別子 (例: 825D) が表示されます。この識別子はま た、上の図のように、眼圧計がペアリングされている iCare EXPORT にも表示されます。

# **5 メンテナンスと更新**

iCare CLINIC とiCare CLOUDは Icare Finland Oy により自動的に更新されます。そのため、ユーザーからのアクション を必要としません。

iCare EXPORT インストーラーファイルの最新版は、iCare CLINIC の [**Help**](ヘルプ)メニューからダウンロードでき ます。

お客様には、iCare EXPORT をインストールする前に、常にデジタル署名を確認することをおすすめしています。

## **6 使用中止後のデータ取扱いについて**

iCare EXPORTはデータを失うことなく、いつでもアンインストールすることができます。

# **7 トラブルシューティング**

**iCare EXPORT の[ローカルコピーを開く]ボタンを使っても、アプリケーションでファイルが開きません。**ファイルを開 くために使用されるアプリケーションは、PC のオペレーティングシステムの設定で決定されます。MS Windows 10 で は、デフォルトのアプリケーションは、[設定] / [システム] / [デフォルトのアプリ] / [ファイルの種類ごとに規定のアプリを 選ぶ] で決定されます。

**iCare CLINIC に 眼圧測定結果をアップロードしても、患者記録の下に表示されません。**考えられる理由は次のとおり です:

a) 医療機関が、iCare HOME (2)眼圧計を登録していいない可能性があります。お使いの iCare HOME (2)眼圧 計が登録されているか医療機関にお問い合わせ確認ください。

<span id="page-17-0"></span>b) 眼圧計が電池を抜いて保管されていた場合や、ユーザーが新しいタイムゾーンに移動したことによって、眼圧 計の時刻が正しくな可能性があります。iCare CLINIC ソフトウェアは、患者記録に眼圧測定結果を正しく表示 できませんでした。医療機関にサポートをご依頼ください。

**iCare HOME (2)の眼圧計から読み込まれた結果が iCare CLINIC に表示されません。**iCare EXPORT がクラウドモー ドに設定されていることを確認します。眼圧計を iCare EXPORT に接続し直します。

### **8 記号**

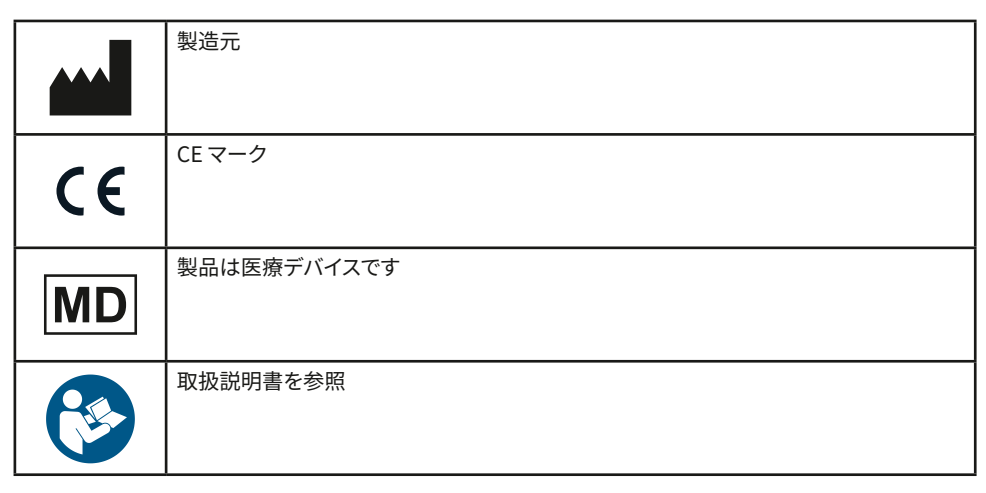

# **9 付記1 技術的な説明**

iCare CLINIC サービスは、Web ブラウザーを使用してインターネットサーバーから提供されます。TCP ポート 443 の TSL は、データ接続の暗号化に使用されます。iCare CLINIC を適切に使用するには、ユーザーのネットワーク環境 で Web ブラウザーがインターネット接続できるようにする必要があります。インターネットへのアクセスに失敗する と、iCare CLINIC の機能はいずれも利用できません。

iCare CLINIC は、少数第1位までの眼圧測定値を表示します (mmHg) 。iCare HOME (2) 眼圧計からダウンロードした 眼圧測定結果は、常に整数の mmHg で表示されます。

iCare EXPORT を PC で適切に使用するには、ユーザーのネットワーク環境で iCare EXPORT が TCP ポート 443 経由 でインターネットにアクセスできる必要があります。規定のポートを介してインターネットにアクセスできない場合、iCare EXPORT に接続されているデバイスから iCare CLINICサービスのデータベースにデータを送信することはできません。

iCare CLINICサービスが使用される日付の表示形式は、Web ブラウザーの言語設定で決定されます。iCare EXPORT で使用される日付の表示形式は、MS Windows OS の設定で決定されます。

iCare EXPORTは、USB ケーブルまたはBluetooth 接続経由で iCare 眼圧計からIOP測定結果を読み取ります。接続に 失敗した場合は、眼圧計を再接続してください。

iCare EXPORTは、接続された眼圧計から読み取った測定結果を iCare CLINIC に送信します。iCare CLINIC への送信に 失敗した場合、後ほどもう一度試してください。

### **9.1 推奨されるセキュリティ対策**

使用している PCのウイルス対策を必ず最新の状態に保つようにしてください。また、使用している Web ブラウザーとPC にセキュリティ更新プログラムをインストールすることをお勧めします。

iCare CLINIC および CLOUD の主なリスクは、そこに保存されている情報へのアクセスを制御することに関連していま す。常に強力なパスワードを使用してください。パスワードを他の人と共有しないでください。使用後は、iCare CLINIC ま たは CLOUD からログアウトしてください。iCare CLINIC または CLOUD を使用しているコンピューターおよびスマート フォンでマルウェアとウイルス対策を維持します。

iCare EXPORT の主なリスクは、IOP 結果をローカルファイルに保存することに関連しています。ユーザーは、使用してい るコンピューターへのアクセス コントロールが良好な状態であることを確認します。

# <span id="page-18-0"></span>**10 付記 2 システム、エラー、および不具合メッセージ**

### **10.1 iCare CLINIC**

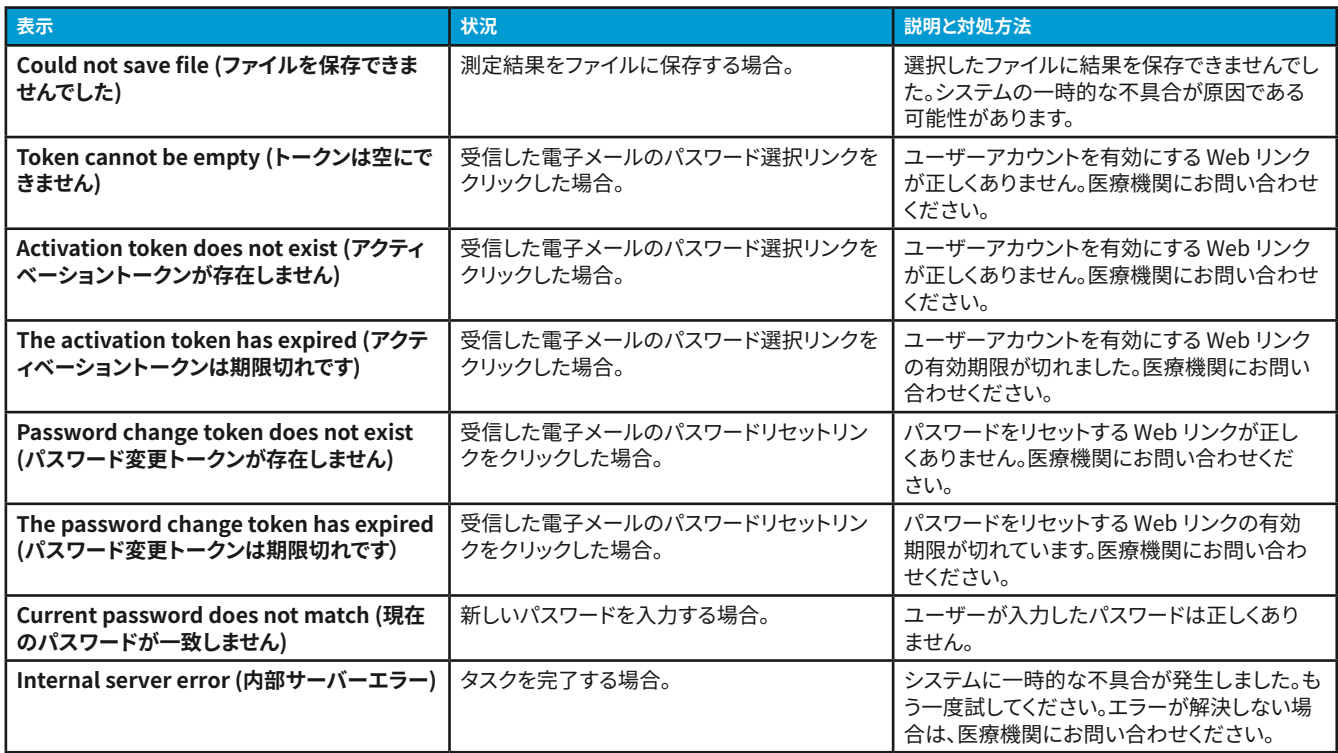

### **10.2 iCare EXPORT**

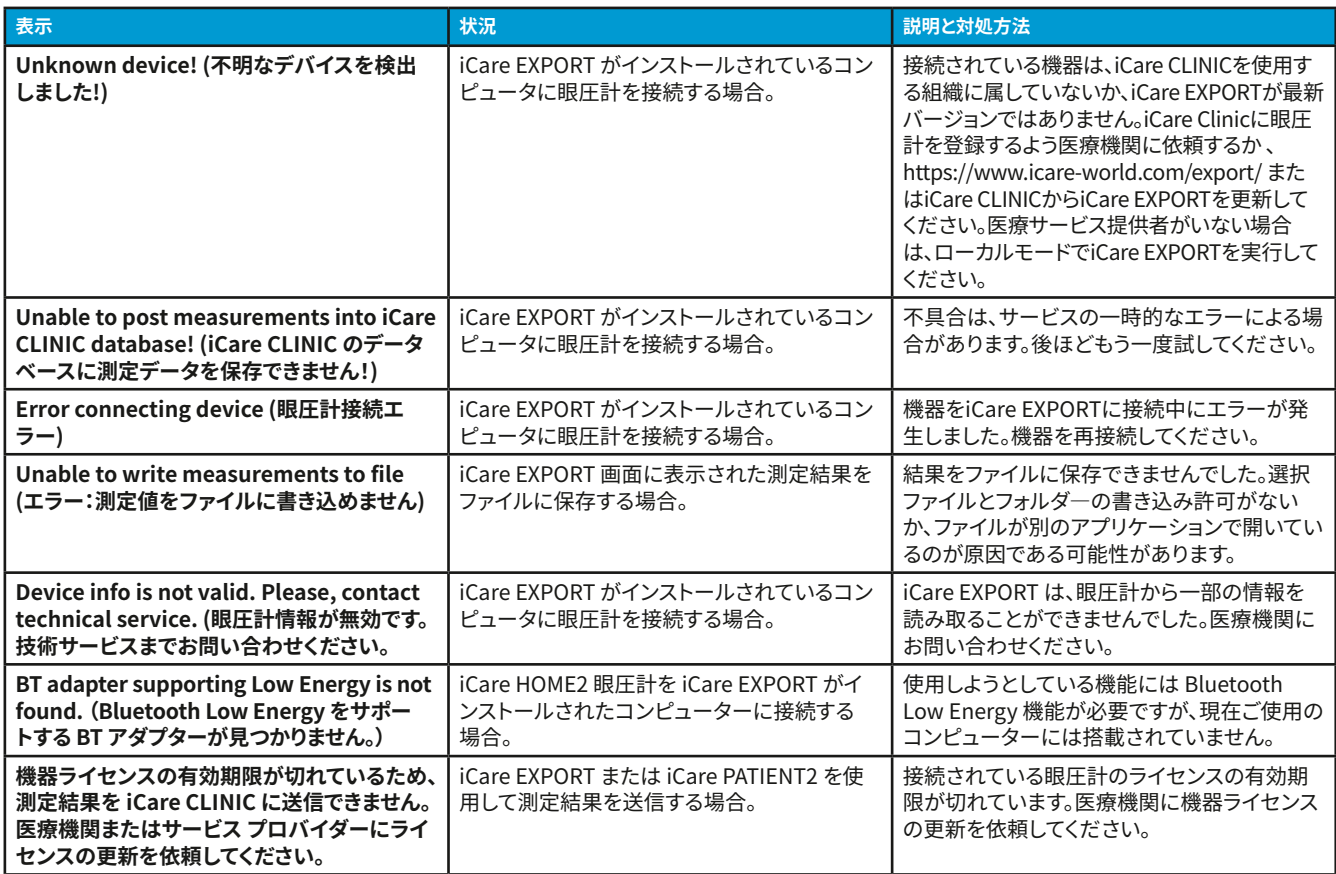

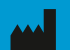

**Icare Finland Oy** Äyritie 22 01510 Vantaa, Finland 電話 +358 0 9775 1150 [info@icare-world.com](mailto:info@icare-world.com)

[www.icare-world.com](http://www.icare-world.com)

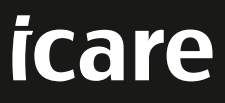

iCare は Icare Finland Oy の登録商標です。Centervue S.p.A.、Icare Finland Oy、および Icare USA Inc. は Revenio Group の一員であり、フランド<br>iCare を代表しています。このパンフレットに記載の製品、サービス、または提供内容のすべてが、すべての市場で承認または提供されているわけではあり<br>ません。また承認されたラベルと指示は、国によって異なる場合があり